## การเชื่อมตอเครือขาย PBRU-WiFi ดวยบัญชีผูใชของมหาวิทยาลัย PBRU Account บน Windows 10

1. เปดการใชงาน TLS ตั้งคาเพียงครั้งเดียว (TLS ยอมาจาก Transport Layer Security) คลิก Start > คลิก Windows System > คลิก Control Panel

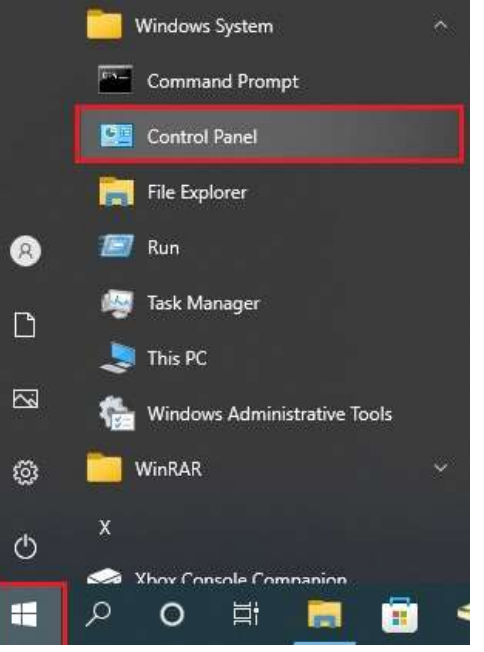

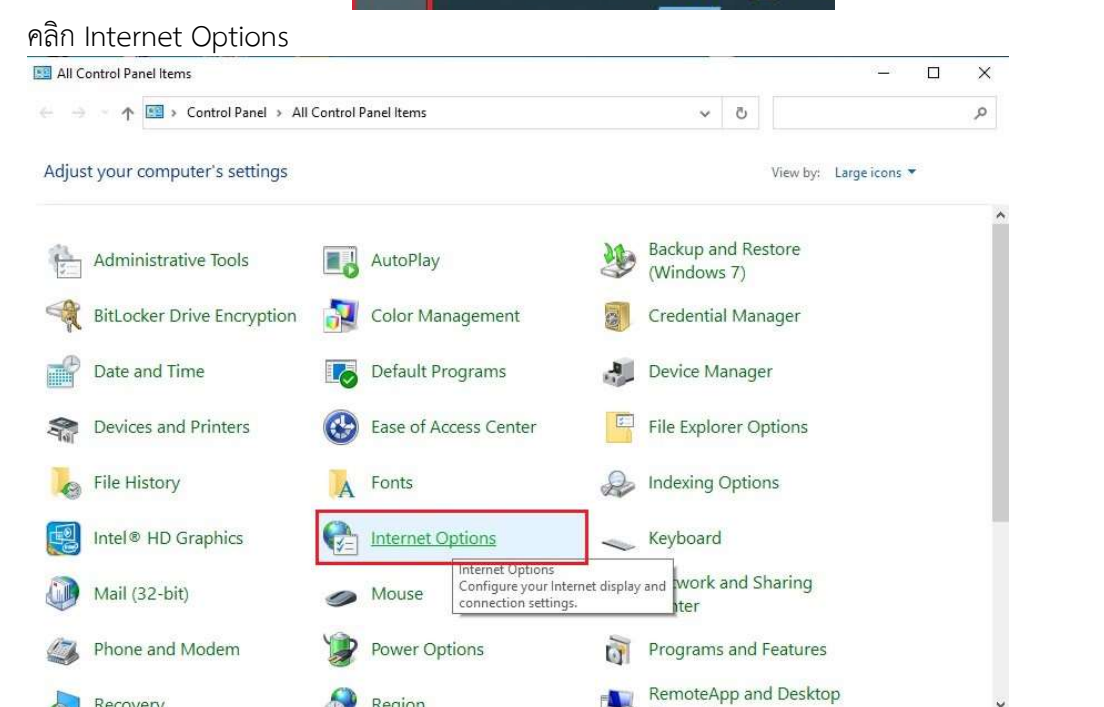

Region

Recovery

ปรากฎหนาตาง Internet Options คลิกเลือกแทป Advanced > ชอง Settings เลื่อนหาหัวขอ Security เลือกชอง Use SSl 3.0, Use TSL 1.0, Use TSL 1.1, Use TSL 1.2, Use TSL 1.3 (experimental)

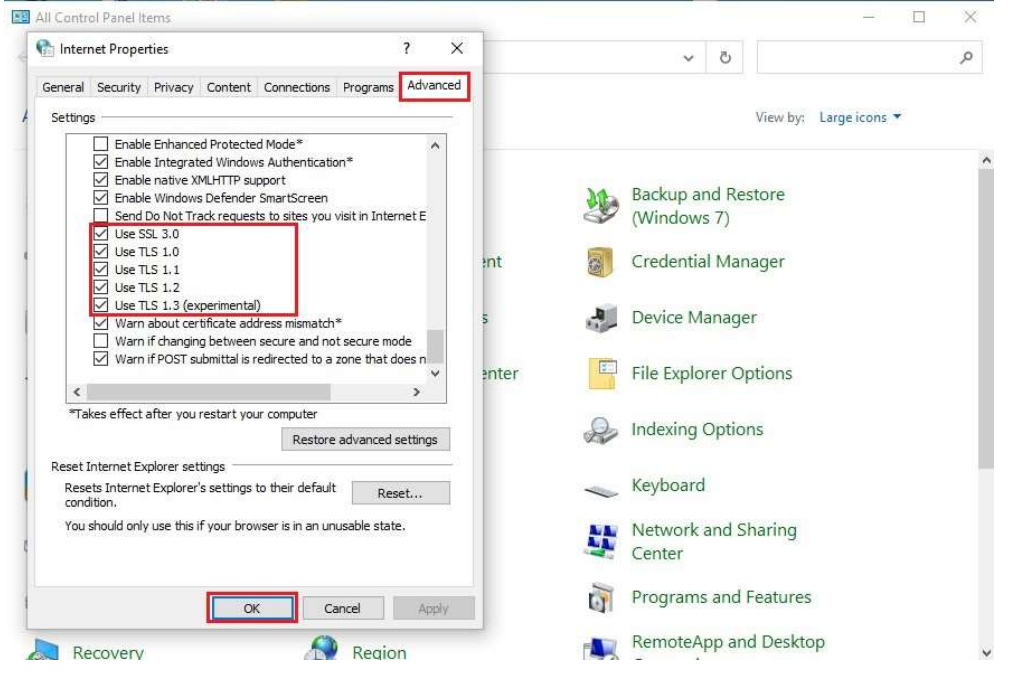

2. คลิกเลือกไอคอน  $\left|\bigoplus_{n=1}^{\infty}\mathfrak{g}_{n}$ การเชื่อมเครือข่าย มุมด้านล่างขวามือ คลิกเลือกเชื่อมต่อ PBRU-WiFi > คลิก Connect automatically > คลิก Connect

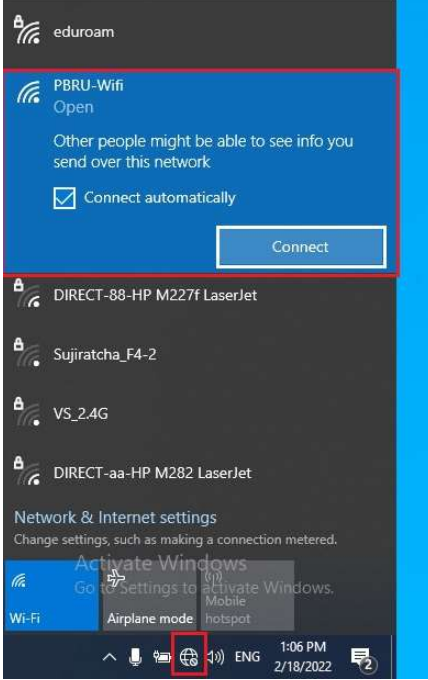

3. กรอก username และ password ด้วยบัญชีผู้ใช้ของมหาวิทยาลัย > คลิก Submit

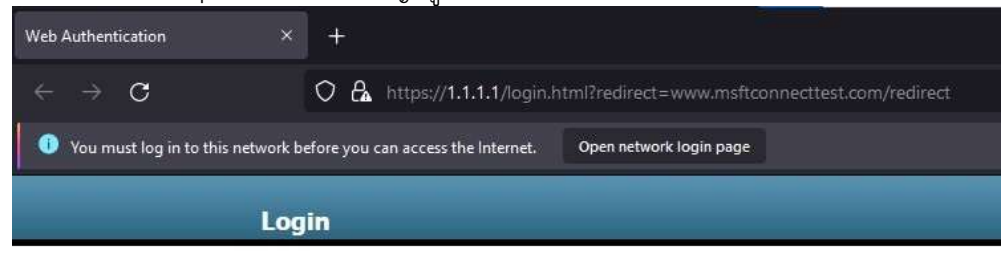

## Welcome to the Cisco wireless network

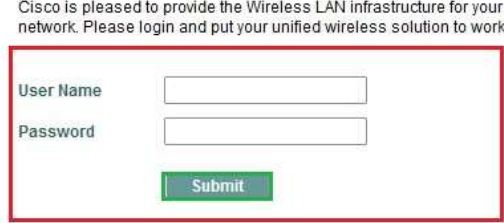

4. การเชื่อมตอเครือขาย PBRU-WiFi สําเร็จ

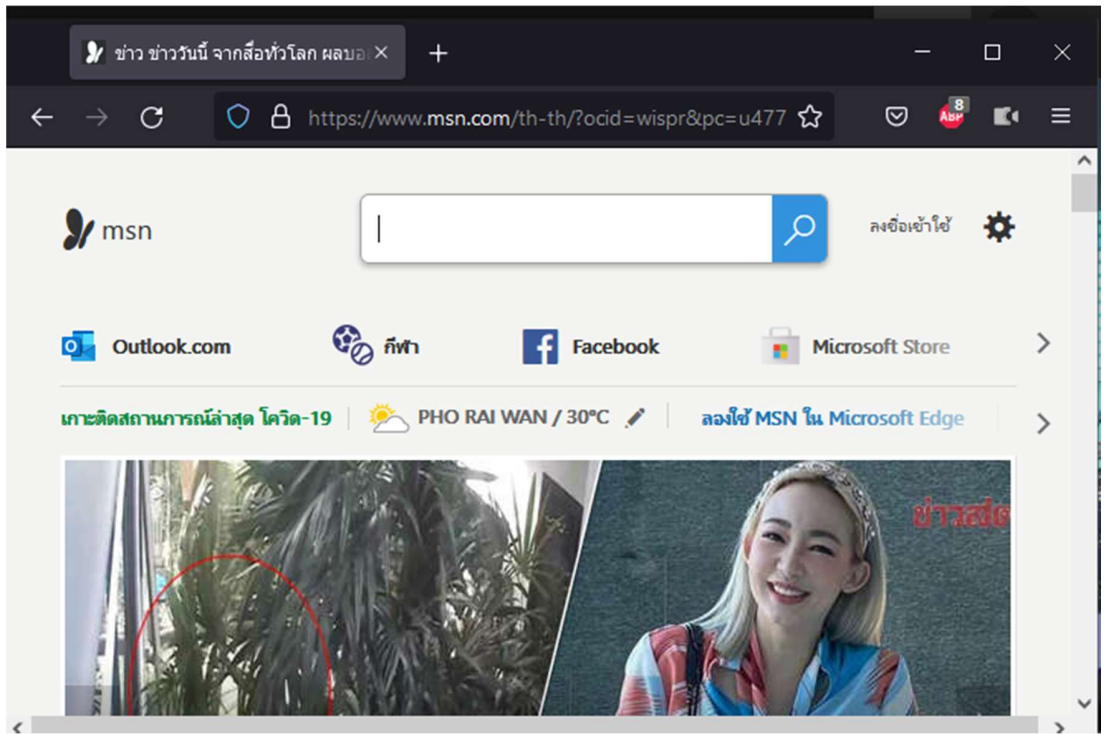

5. หากต้องการยกเลิกการเชื่อมต่อ ให้ คลิก Disconnect หรือถ้าต้องการไม่ให้ระบบจำการลงชื่อเข้าใช้งาน ให้ คลิก <u>https://1.1.1.1/logout.html</u> > คลิก Logout

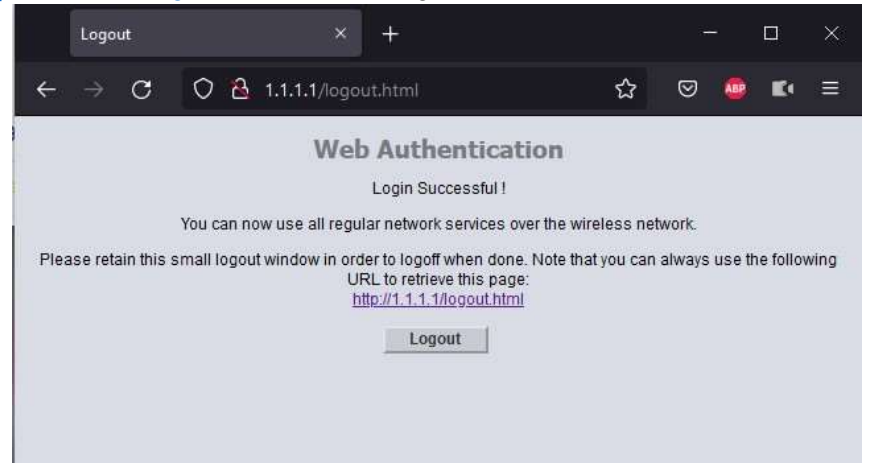